# Support > Regulatory Certification **Renewd® Android Devices**

**Where to find the regulations?** o to Apple icon > About this Mac :

**How to set it up? 1.** Turn on your device **2.** Choose a Wi-Fi network . Add your Google Account o create one **4.** Select your preferences

Go to Settings > About phone > Legal information

### **Where to find the regulations**

**Google Software How to set it up? 1.** Turn on your device **2.** Choose your preferred language **3.** Touch Start or the Start icon **4.** Add your Google Account or

**5.** Select your preferences

information

**Kde najdete právní předpisy? Klikněte na 'Apple icon' > O tomto** 

> **Software Samsung Jak ho nastavit? 1. Zapněte zařízení 2. Zvolte si Wi-fi síť 3. Přidejte svůj účet Google nebo si založte nový 4. Nastavte si své preference 5. Zaregistrujte se nebo se přihlaste k účtu Samsung Kde najdete právní předpisy? Klikněte na Nastavení > O telefonu > Právní informace Software Google Jak ho nastavit? 1. Zapněte zařízení 2. Zvolte si preferovaný jazyk 3. Klepněte na Start nebo ikonu**

**Wo finden Sie die Vorschriften?**  Gehen Sie zu Einstellungen > Über mein" > "Rechtl. & Rea. Hinweise"

**Start** 

**3. Přidejte svůj účet Google nebo si založte nový 4. Nastavte si své preference Kde najdete právní předpisy? Klikněte na Nastavení > O telefonu > Právní informace**

die Einschalttaste drücken **2.** Folgen Sie den Richtlinien im Setup-Assistenten, er hilft Ihnen bei der Inbetriebnahme **Wo finden Sie die Vorschriften?**  Gehen Sie zu "Apple icon" > "Über diesen Mac" > "Support" > "Regulatorische Zertifizierung" **Renewd® Android-Geräte Samsung Software Wie wird es eingerichtet? 1.** Schalten Sie Ihr Gerät ein **2.** Wählen Sie ein WLAN-Ne zwerk aus **3.** Fügen Sie Ihr Google-Konto hinz oder erstellen Sie es zu diesem Zeitpunkt **4.** Wählen Sie Ihre Einstellungen **5.** Registrieren Sie sich oder melden Sie sich bei Ihrem Samsung-Konto an

**Wo finden Sie die Vorschriften?**  Gehen Sie zu Einstellungen > Über das Telefon > Rechtliche Hinweise **Google Software Wie wird es eingerichtet? 1.** Schalten Sie Ihr Gerät ein **2.** Wählen Sie Ihre bevorzugte Sprache

- **Samsung Software** iOS 11 or later, use Quick Star
- **3.** Activate your device **4.** Set up Face ID or Touch ID and
- create a passcode **5.** Restore or transfer your informa
- tion and data
- **6.** Sign in using your Apple ID . Turn on automatic updates an
- **5.** Register or sign in to your Samsung account set up other features **8.** Set up Siri and other services

Start-Symbol

oder erstellen Sie es zu diesem

#### **Where to find the regulations? 9.** Set up Screen Time and other

Zeitpunkt

Go to Settings > General > Regulatory

**5.** Wählen Sie Ihre Einstellungen

das Telefon > Rechtliche Hinweise

- **1.** Place the Watch on your wrist
- and press and hold the side button to turn it on
- **2.** Bring your iPhone near your Watch, then follow the instruct
- create one **Where to find the regulations?** Go to Settings > About phone > Legal

**2.** Máte-li jiné zařízení se softwar **iOS 11 nebo novějším, použijte funkci Rychlý start 3. Aktivujte zařízení 4.** Nastavte si Face ID nebo Touch **a vytvořte si heslo 5. Obnovte nebo přeneste své infomace a data 6.** Přihlaste se pomocí Apple II **7. Zapněte si automatické aktualizace a nastavte si další funkce 8. Nastavte si Siri a další služby 9. Nastavte si čas na displeji a další** 

#### **Macu > Podpora > Certifikace norem Software iOS a iPadOS Jak ho Zařízení Renewd® Android 1. Zapněte zařízení**

**2.** Volg de richtlijnen in de installatie-assistent, deze helpt je bij het opstarten **Waar vind je de wet- en regelgeving?** Ga naar 'Apple icon' > 'Over deze Mac' > 'Ondersteuning' > 'Regelgevende certificering' **Renewd® Android Devices Samsung Software Hoe stel je het in? 1.** Zet je toestel aan **2.** Kies een Wi-Fi netwerk en verbindt je toestel hiermee **3.** Voeg je Google-account toe of maak er op dat moment een aan **4.** Selecteer je voorkeuren **5.** Reaistreer of meld ie aan met ie Samsung-account **Waar vind je de wet- en regelgeving?** Ga naar Instellingen > Over de telefoon > Juridische informatie **Google Software Hoe stel je het in? 1.** Zet je toestel aan **2.** Kies je voorkeurstaal **3.** Tik op Start of op het Start-icoon **4.** Voeg je Google-account toe of maak er op dat moment een aan **5.** Selecteer je voorkeuren

**Wo finden Sie die Vorschriften?**  Gehen Sie zu "Einstellungen" > "Allge-

**regelgeving?** Ga naar Instellingen > Over de telefoon > Wettelijke informatie

#### mein" > "Rechtl. & Reg. Hinweise" **WatchOS Software**

### **How to claim your warranty?**

1.Go to www. renewd.com/warranty 2. You will need your IMEI number to claim the warrant 3. Select the device you want to register for reparation 4. Follow the instructions and fill in the form

- Handgelenk und halten Sie seitliche Taste gedrückt, um sie einzuschalten.
- **3.** Tippen Sie auf Start oder das **4.** Fügen Sie Ihr Google-Konto hinzu **2.** Bringen Sie Ihr iPhone in die Nähe Ihrer Uhr und folgen Sie dann den Anweisungen, um die
- Uhr mit Ihrem iPhone zu koppeln. **3.** Wählen Sie ein Zifferblatt

#### **Wo finden Sie die Vorschriften?**  Gehen Sie zu "Einstellungen" >

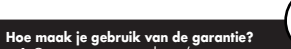

1.Ga naar www.renewd.com/warranty 2.Je hebt je IMEI nummer nodig om aanspraak te maken op de garantie. 3. Kies het juiste device dat je wilt registreren voor een reparatie 4.Volg de instructies en vul het formulier in

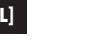

### **Renewd® Apple Devices**

- **2.** Als je een ander apparaat met iOS 11 of hoger hebt, gebruik je de Quick Start gids
- **3.** Activeer je apparaat
- **4.** Stel Face ID of Touch ID in en maak een wachtwoord aan
- **5.** Herstel ie informatie en gegev of zet het over
- **6.** Meld je aan met je Apple ID **7.** Schakel de automatische updat
- en stel en andere functies in **8.** Stel Siri en andere diensten in **9.** Stel Schermtijd en andere

#### **regelgeving?** Ga naar Instellingen > Algemeen > Juridische informatie en regelgevin-

#### **iOS and iPadOS Software How to set it up? 1.** Turn on your device **2.** If you have another device on

options

Go to Settings > General > Regulatory

#### **WatchOS Software How to set it up?**

to pair them **3.** Choose a Watch face

#### **Where to find the regulation:**

## **MacOS Software**

### **How to set it up?**

**Où trouver les réglementations** Consultez : Réglages > À propos du téléphone > Informations légales **Logiciel Google Comment le configurer ? 1.** Allumez votre appareil **2.** Choisissez votre langue préférée **3.** Touchez Démarrez ou l'icône Démarrage **4.** Ajoutez votre compte Google ou créez-en un **5.** Définissez vos préférences **Où trouver les réglementations** Réalages > A propos d téléphone > Informations légales

- **1.** Depending on your model, it automatically starts up when you lift the lid or you have to press the power button
- . Follow the auidelines in the Setu assistant for further assistance

### **Zařízení Renewd® Apple**

**nastavit?**

**možnosti**

**Kde najdete právní předpisy? Klikněte na Nastavení > Obecné > Právní informace a standardy Software WatchOS Jak ho nastavit? 1. Nasaďte si hodinky na zápěstí a podržte stisknuté postranní tlačítko, aby se zařízení zapnulo 2. Přibližte k hodinkám svůj iPhone a postupujte podle pokynů pro spárování hodinek s iPhonem 3. Zvolte si vzhled hodinek Kde najdete právní předpisy? Klikněte na Nastavení > Obecné > Právní informace a standardy Software MacOS Jak ho nastavit? 1. V závislosti na daném modelu se zapne buď automaticky, když ho otevřete, nebo ho musíte zapnout stisknutím tlačítka 2. Postupujte podle pokynů v instalačním průvodci, který vám pomůže se spuštěním a nastavením zařízení** 

### **Renewd® Apple-Geräte**

### **iOS und iPadOS Software Wie richten Sie sie ein?**

**Lépien a Beállítások> A telefonról Jogi információk menüpontba**

- **1.** Schalten Sie Ihr Gerät ein **2.** Wenn Sie ein anderes Gerä mit iOS 11 oder höher haben,
- verwenden Sie Schnellstart **3.** Aktivieren Sie Ihr Gerät
- 4. Face ID oder Touch ID einrichte und einen Passcode erstelle
- **5.** Wiederherstellen oder Übertragen Ihrer Informationen
- und Daten **6.** Melden Sie sich mit Ihrer Apple
- ID an **7.** Schalten Sie automatische Up-
- dates ein und richten Sie weitere Funktionen ein
- **8.** Siri und andere Dienste einrichten
- **9.** Bildschirmzeit und andere Optionen einrichten

- **és a bekapcsolásához tartsa**  lenvomva az oldalsó aombo **2. Vigye az iPhone-ját az óra**
- **közelébe, majd kövesse az párosításához**
- **3.** Válasszon óraszámlapo

#### **Wie wird es eingerichtet? 1.** Legen Sie die Uhr um Ihr

**Waar vind je de wet- en**  votre iPhone **3.** Choisissez un cadran de montre

#### **MacOS Software Wie wird es eingerichtet? 1.** Abhängig von Ihrem Modell start-

et es automatisch, wenn Sie den Deckel anheben oder Sie müssen

**Renewd® Apple Devices**

#### **iOS en iPadOS Software Hoe stel je het in? 1.** Zet je device aan

**pe loc 4. Selectați preferințele 5. Înregistrați-vă sau autentificați-vă în contul dvs Samsung Unde găsiți reglementările? Mergeți în Configurări > Despre telefon > Informații legale Software Google Cum poate fi configurat? 1. Porniți dispozitivul dvs 2. Selectați limba preferată 3. Apăsați pe Start sau pe pictograma Start 4. Adăugați contul dvs Google**  Account sau creați-vă un cont

### opties in **Waar vind je de wet- en**

**WatchOS Software Hoe stel je het in?**

### **1.** Doe het horloge om je pols en houd de knop op de zijkant

ingedrukt om hem aan te zetten **2.** Breng je iPhone in de buurt va je horloge en volg de instructies

#### om de Watch te koppelen met je iPhone **3.** Kies een wijzerplaat

### **Waar vind je de wet- en regelgeving?**

Ga naar Instellingen > Algemeen > Juridische informatie en regelgeving

#### **MacOS software Hoe stel je het in?**

**1.** Afhankelijk van het model MacBook, start deze automatisch op wanneer je hem opent of wanneer je op de power-knop drukt

# **[EN] [NL] [FR] [DE] [CZ] [HU] [HR]**

devez appuyer sur le bouton d'alimentation **2.** Suivez les instructions de l'assistant de configuration, qui vous aidera à le mettre en route **Où trouver les réalementation:** Consultez : Icône Apple > À propos de ce Mac > Assistance > Certification réglementaire

**Appareils Renewd® Android Logiciel Samsung Comment le configurer ? 1.** Allumez votre apparei **2.** Choisissez un réseau wi-fi **3.** Ajoutez votre compte Google ou créez-en un **4.** Définissez vos préférence **5.** Enregistrez-vous ou connectez-vous à votre compte Samsung

#### Отворете 'Apple icon' > About this Mac > Support > Regulatory Certification (Иконата

#### **Устройства Renewd® Android 7.** Включете автоматичните актуал

- **Софтуер на Samsung Как да го настроя?** и настройте другите функции **8.** Настройте Siri и други услуги
- **1.** Включете устройството **2.** Изберете Wi-Fi мрежа **9.** Настройте времето за изключване на

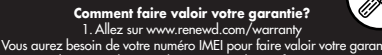

### 3. Sélectionnez l'appareil que vous souhaitez faire réparer 4. Suivez les instructions et remplissez le formulaire

# **Appareils Renewd® Apple**

- **Logiciels iOS et iPadOS Comment les configurer ?**
- **1.** Allumez votre appareil **2.** 2. Si vous avez un autre appa-
- reil sous iOS 11 ou une version ultérieure, utilisez le Démarrage
- rapide **3.** Activez votre appareil
- **4.** Configurez Face ID ou Touch ID et
- créez un code d'accès. **5.** Restaurez ou transférez vos informations et données
- **6.** Connectez-vous avec votre
- identifiant Apple **7.** Activez les mises à jour automatiques et configurez d'autres
- fonctionnalités
- **8.** Configurez Siri et autres services
- **9.** Configurez le temps d'écran et autres options

### **Où trouver les réglementations ?**

Allez dans Réglages > Général > Mentions légales et certifications

#### **Logiciel WatchOS Comment le configurer ?**

- **1.** Mettez la Watch à votre poignet
- et appuyez et maintenez le bouton latéral enfoncé pour l'allumer
- **2.** Approchez votre iPhone de votre montre, puis suivez les instructions pour jumeler la Watch avec

**Où trouver les réglementations ?**  Allez dans Réglages > Général > Mentions légales et certifications

### **Logiciel MacOS**

- **Comment le configurer ?**
- **1.** Selon les modèles, il se lance automatiquement lorsque vous soulevez le couvercle ou vous

## **Wie können Sie Ihre Garantie in Anspruch nehmen?**

1. Gehen Sie zu www.renewd.com/warranty Sie benötigen Ihre IMEI-Nummer, um die Garantie in Anspruch zu nehn 3. Wählen Sie das Gerät, das Sie für eine Reparatur registrieren möchte 4. Folgen Sie den Anweisungen und füllen Sie das Formular aus

**Jak uplatnit záruku? 1. Navštivte web www.renewd.com/warranty 2. K uplatnění záruky budete potřebovat své číslo IMEI 3. Zvolte zařízení, které chcete zaregistrovat k opravě 4. Postupujte podle pokynů a vyplňte formulář**

### **MacOS szoftver Hogyan kell beállítani?**

**1. A modelltől függően automatikusan elindul, amikor felemeli a fedelet, vagy meg kell nyomnia a** 

- **bekapcsológombot 2. Kövesse a beállítási asszisztens útmutatásait, amely segít az üzembe helyezésben**
- **Hol találhatók a szabály-**

**ozások? Lépjen az 'Apple icon' > A Mac névjegye > Támogatás > Szabályozási tanúsítvány lehetőségre**

## **Renewd® Android készülékek**

**Samsung szoftver Hogyan kell beállítani?**

- **1. Kapcsolja be a készüléké 2. Válasszon wifihálózatot**
- **3. Adja hozzá Google-fiókját, vagy hozzon létre egyet**
- **4. Válassza ki a preferenciáit 5. Regisztráljon, vagy jelentkezzen be a Samsung-fiókjába**

#### **Hol találhatók a szabályozások?**

# Lépjen a Beállítások> A telefonró

**Jogi információk menüpontba Google szoftver**

### **Hogyan kell beállítani?**

- **1. Kapcsolja be a készüléké 2. Válassza ki a kívánt nyelvet 3. Érintse meg a Start opciót vagy utasításokat az óra és az iPhone** 
	- **a Start ikont 4. Adja hozzá Google-fiókját, vagy hozzon létre egyet 5. Válassza ki a preferenciáit**

#### **Hol találhatók a szabályozások?**

### **Hogyan érvényesítheti a jótállást?**

**1. Lépjen a www.renewd.com/warranty oldalra 2. A jótállás érvényesítéséhez züksége lesz az IMEI számra 3. Válassza ki a javításra regisztrálni kívánt eszközt 4. Kövesse az utasításokat, és töltse ki az űrlapot**

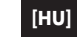

### **Renewd® Apple készülékek**

#### **Hogyan kell beállítani az iOS és iPadOS szoftvert?**

- **1. Kapcsolja be a készülékét**
- **2. Ha van másik iOS 11 vagy újabb rendszert futtató**
- **eszköze, használja a Quick Start lehetőséget**
- **3. Aktiválja a készülékét**
- **4. Állítsa be a Face ID-t vagy a Touch ID-t, és hozzon létre egy jelszót**
- **5. Állítsa vissza vagy továbbítsa az információit és adatait**
- **6. Jelentkezzen be az Apple ID-val 7. Kapcsolja be az automatikus**
- **frissítéseket, és állítsa be a többi funkciót**
- **8. Állítsa be a Sirit és a többi szolgáltatást**
- **9. Állítsa be a képernyőidőt és az egyéb opciókat**

#### **Hol találhatók a szabályozások?**

**Lépjen a Beállítások > Általános > Jogi információk és szabályozás menüpontba**

#### **WatchOS szoftver Hogyan kell beállítani?**

**1. Vegye fel az órát a csuklójára,** 

## **Hol találhatók a szabály-**

# **ozások?**

**Lépjen a Beállítások > Általános > Jogi információk és szabályozás menüpontba**

**Gdje se mogu pronaći propisi?**

**Kako ga postaviti? 1. Uključite uređaj**

**Softver Google** 

**2. Urmați pașii descriși în asistentul de configurare - vă ajută la parcurgerea pașilor necesari Unde găsiți reglementările? Mergeți la pictograma Apple icon > Despre acest Mac > Asistență > Certificări de reglementare Dispozitive Renewd® Android** 

**Software Samsung Cum poate fi configurat? 1. Porniți dispozitivul dvs 2. Selectați o rețea Wi-Fi 3. Adăugați contul dvs Google Account sau creați-vă un cont** 

**Idite na 'Apple icon' > O ovom Mac računalu > Podrška > Regulativni certifikati Softver sustava iOS i iPadOS Kako ih postaviti? 1. Uključite uređaj**

- **Renewd® Android uređaji Softver Samsung 2. Ako imate drugi uređaj na**  sustavu iOS 11 ili kasnijoj ve **kliknite Quick Start (Brzi početak)**
- **3. Aktivirajte svoj uređaj**
- **4.** Postavite Face ID ili Touch ID **kreirajte pristupnu šifru**
- **2. Odaberite Wi-Fi mrežu 3. Dodajte Google račun ili kreirajte 5. Vratite ili prenesite svoje informacije i podatke**
- **račun u to vrijeme 4. Odaberite preference 6. Prijavite se pomoću svog identifikatora Apple ID**
- **5. Registrirajte se ili prijavite u svoj 7. Uključite automatsko ažuriranje i**
- **Samsungov račun. Gdje se mogu pronaći propisi? postavljanje drugih značajki 8. Postavite Siri i druge servise**
- **Idite na Postavke > O telefonu > Pravne informacije 9. Postavite vrijeme zaslona i druge opcije**

**pe loc 5. Selectați preferințele Unde găsiți reglementările? Mergeți în Configurări > Despre telefon > Informații legale** 

- **Kako ga postaviti? 1. Uključite uređaj**
- **2. Odaberite svoj željeni jezik 3. Dodirnite Start (Početak) ili Start Softver sustava WatchOS**

# **Kako potraživati jamstvo?**

**1. Idite na adresu www.renewd.com/warranty 2. Trebat će vam vaš međunarodni identifikator mobilnog uređaja (IMEI) da biste zatražili popravak 3. Odaberite uređaj koji želite registrirati za popravak 4. Slijedite upute i ispunite obrazac**

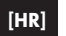

- **icon (početnu ikonu) 4. Dodajte Google račun ili kreirajte račun u to vrijeme 1. Stavite sat na zapešće i pritisnite te držite bočni gumb da biste ga uključili**
- **5. Odaberite preference 2. Prinesite iPhone blizu sata, a za-**
- **Gdje se mogu pronaći propisi** Idite na Postavke > O telefonu > **tim slijedite upute da biste uparili sat sa svojim iPhone uređajem**
- Pravne informacije **3. Odaberite presvlaku sata**

**Procedură cerere de garanție? 1. Mergeți pe www.renewd.com/warranty 2. Veți avea nevoie de numărul dvs IMEI pentru a transmite cererea dvs de garanție 3. Selectați dispozitivul pe care doriți să-l înregistrați pentru service 4. Urmați instrucțiunile și completați formularul** 

### **Renewd® Apple uređaji**

#### **Gdje se mogu pronaći propisi? Idite na Postavke > Općenito > Pravno**

**i regulative**

### **Kako ga postaviti?**

#### **Gdje se mogu pronaći propisi? Idite na Postavke > Općenito > Pravno**

**i regulative Softver sustava MacOS** 

### **Kako ga postaviti?**

- **1. Ovisno o modelu, automatski se pokreće kada podignete poklopac ili pritisnete gumb za uključivanje**
- **2. Slijedite smjernice u pomoćniku za postavljanje, pomoći će vam pri postavljanju i izvođenju**

### **Dispozitive Renewd® Apple**

#### **Software iOS și iPadOS Cum pot fi configurate?**

**1. Porniți dispozitivul dvs 2. Dacă dispozitivul dvs rulează** 

> **versiunea iOS 11 sau o versiune mai nouă, folosiți Quick Start 3. Activați dispozitivul 4.** Configurați Face ID sau Touc **și generați un cod de acces 5. Recuperați sau transferați datele și informațiile dvs 6. Autentificați-vă cu identificatorul dvs Apple ID 7. Activați actualizările automate și configurați funcționalitățile dorite 8. Configurați Siri și celelalte servicii**

**dorite 9. Configurați Screen Time și celelalte opțiuni dorite Unde găsiți reglementările? Mergeți în Configurări > General > Mențiuni legale și reglementări Software WatchOS Cum poate fi configurat? 1. Puneți ceasul Watch la încheietura mâinii, apoi țineți apăsat butonul lateral pentru a porni dispozitivul 2. Așezați dispozitivul dvs. iPhone aproape de ceas, apoi urmați instrucțiunile pentru a asocia ceasul cu iPhone-ul 3. Alegeți un cadran Unde găsiți reglementările? Mergeți în Configurări > General > Mențiuni legale și reglementări Software MacOS Cum poate fi configurat? 1.** În funcție de model, dispozitivu **pornește automat când îl deschideți sau trebuie să apăsați pe butonul de pornire**

**[BG] [RO]**

повдигнете капака, или трябва да натиснете бутона за захранването. **2.** Следвайте указанията в помощника за настройка, той ви помага да го стартирате и да започнете работа

### **Къде да намеря нормативните**

- **3.** Добавете вашия акаунт в Google или **Къде да намеря нормативните**
- създайте такъв в този момент. **4.** Изберете своите предпочитания. Отворете Settings > General >
- **5.** Регистрирайте се или влезте във вашия Samsung акаунт. Regulatory Certification (Настройки Общи > Сертифициране по нормативни
	- **Къде да намеря нормативните изисквания?**

Отворете Settings > About phone > Legal information (Настройки > За телефона : Правна информация) **Софтуер на Google Как да го настроя?**

**2.** Изберете предпочитания от вас език **3.** Докоснете Start (Старт) или иконата

за старт

**4.** Добавете вашия акаунт в Google или създайте такъв в този момент. **5.** Изберете своите предпочитания.

Отворете Settings > About phone > Legal information (Настройки > За телефона > Правна информация)

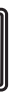

### **Как да предявите иск по гаранцията?**

1. Отворете www.renewd.com/warranty 2. Ще ви е необходим вашият IMEI номер, за да предявите иск по гаранцията 3. Изберете устройството, което искате да регистрирате за ремонт 4. Следвайте инструкциите и попълнете формуляра

### **Устройства Renewd® Apple**

- **Софтуер iOS и iPadOS Как да**
- **го настроя? 1.** Включете устройството
- **изисквания? 2.** Ако имате друго устройство с iOS 11 или по-нова версия, използвайте
- Бърз старт **3.** Активирайте устройството
- на Apple > Относно този Mac > Поддръжка > Сертифициране по нормативни **4.** Настройте Face ID или Touch ID и създайте парола
- изисквания) **5.** Възстановете или прехвърлете вашата информация и данни

**6.** Влезте с вашия Apple ID

екрана и други опции

**изисквания?**

изисквания**)**

#### **Софтуер WatchOS Как да го настроя?**

- **1.** Поставете часовника на китката си и натиснете и задръжте страничния бутон, за да го включите.
- **1.** Включете устройството след което следвайте инструкциите, за **2.** Приближете iPhone до часовника си, да сдвоите часовника с вашия iPhone.
- **3.** Изберете циферблат

### **Къде да намеря нормативните**

- **изисквания?**  Отворете Settings > General > Regulatory Certification (Настройки
- **Къде да намеря нормативните изисквания?**  Общи > Сертифициране по нормативни

#### изисквания) **Софтуер MacOS**

**Как да го настроя? 1.** В зависимост от вашия модел, той автоматично се стартира, когато

**Our devices comply with the EU safety laws and regulations and are granted with these certificates:**

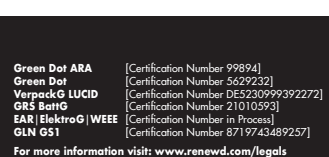

Oops! Device not working? The fastest warranty service is provided vi **www.renewd.com/warranty**

Please charge me first to wake me up!

ᆖᆖᇦ

**Green Dot ARA** [Certification Number 99894<br>**Green Dot** [Certification Number 56292]

**Renewd Device www.renewd.com/warranty**

**Warranty Certificate**

# **[GR] [LV] [NO] [FI]**

**Thank you for giving this device a second life!**

You have prevented the use of water and other raw materials to be used in the production of new devices. **Together we are** 

Don't miss out on any news and promotions! Follow us on **Instagram**: Algolia **@renewdcom**

**making a difference!**

Enjoy your Renewd Device!

Please let us know what you think about our product. Go to: **www.renewd.com/feedback**

**Making a difference** The Strictest Control in Second Life Devices

**Highest Quality**

ক্ৰিট

- 3. Προσθέστε τον Google λογαριασμ σας ή δημιουργήστε έναν εκείνη **8. Iestatiet Siri un citus pakalpojumus 9. Iestatiet Ekrāna laiku un citas**
- τη στιγμή **4.** Επιλέξτε τις προτιμήσεις σας

όταν ανοίξετε την οθόνη ή πιέσετ το κουμπί τροφοδοσίας **2.** Ακολουθήστε τις οδηγίες του Βοηθού εγκατάστασης για να μην δυσκολευτείτε καθόλου **Πού θα βρείτε τους κανονισμούς** Μεταβείτε στο 'Apple icon' > About this Mac > Support > Regulatory **Certification** 

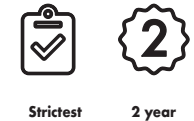

**Warranty**

**100% Original Parts**

 $503$ 

**Strictest Control**

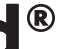

#### **Λογισμικό Google Πώς θα το εγκαταστήσει**

#### Μεταβείτε στο Ρυθμίσεις > Πληροφορίες για το τηλέφων

**Renewd® Android συσκευές Λογισμικό Samsung Πώς θα το εγκαταστήσετε; 1.** Ανοίξτε τη συσκευή σας **2.** Επιλέξτε ένα δίκτυο Wi-Fi

**5.** Εγγραφείτε ή συνδεθείτε στον **9.** Ρυθμίστε τον Χρόνο επί οθόνης και Samsung λογαριασμό σας

### **Πού θα βρείτε τους κανονισμούς**

Μεταβείτε στο Ρυθμίσεις > Πληροφορίες για το τηλέφωνο Νομικές πληροφορίες

- **1.** Ανοίξτε τη συσκευή σας **2.** Επιλέξτε την προτιμώμενη γλώσσα σας καρπό σας και πιέστε παρατεταμένα
- **3.** Αγγίξτε το Έναρξη ή το εικονίδιο έναρξης
	- **4.** Προσθέστε τον Google λογαριασμ σας ή δημιουργήστε έναν εκείνη τη στιγμή.
	- **5.** Επιλέξτε τις προτιμήσεις σας
	- **Πού θα βρείτε τους κανονισμούς;**

Νομικές πληροφορίες

tifiointi

**4.** Valitse asetukset **5.** Avaa Samsung-tili tai kirjaudu sisään Samsung-tilillesi **Mistä löydän ohjesäännöt?**

**Miten se asennetaan? 1.** Käynnistä laite **2.** Valitse ensisijainen kiel **3.** Kosketa kohtaa Start tai Start-kuvaketta

#### **Hvor finder man regulativer?** Gå til 'Apple icon' > Om denne Mac > Support > Lovmæssig certificering **Renewd® Android-enheder**

#### **Samsung-software Hvordan konfigureres det?**

- **1.** Tænd for din enhed **2.** Vælg et Wi-Fi-netværk **3.** Tilføj din Google-konto, eller opret en nu
- **4.** Vælg dine præferencer **5.** Tilmeld dig, eller log på din
- Samsung-konto
- **Hvor finder man regulativer?** Gå til Indstillinger > Om telefon >
- Juridiske oplysninger **Google-software**

### **Hvordan konfigureres det?**

- **1.** Tænd for din enhed **2.** Vælg dit foretrukne sprog
- **3.** Berør Start eller ikonet Start **4.** Tilføi din Google-konto, elle
- opret en nu
- 
- Gå til Indstillinger > Om telefon >

**5.** Vælg dine præferencer

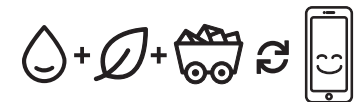

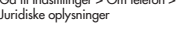

### **Πώς θα κάνετε χρήση της εγγύησης;**

1. Μεταβείτε στο www.renewd.com/warranty

2. Θα χρειαστείτε τον αριθμό IMEI για να κάνετε χρήση της εγγύησης Επιλέξτε τη συσκευή που θέλετε και εγγραφείτε για μια επισκευ 4. Ακολουθήστε τις οδηγίες και συμπληρώστε τη φόρμα

**Mistä löydän ohjesäännöt?** Siirry kohtaan 'Apple icon' > Tietoja tästä Macista > Tuki > Säädösser-**Renewd® Apple -laitteet iOS- ja iPadOS-ohjelmistojen** 

# **Miten takuu lunastetaan?**

**Renewd® Android -laitteet Samsung-ohielmist 2. Jos sinulla on toinen laite iO** -kävttöjärjestelmällä tai  $\cdot$ malla, käytä pika-aloitusta

1. Siirry osoitteeseen www.renewd.com/warranty 2. Tarvitset IMEI-numeron lunastaaksesi takuun 3.Valitse laite, jonka haluat rekisteröidä korjausta varten 4. Seuraa ohjeita ja täytä lomake

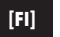

- **Miten se asennetaan? 1.** Käynnistä laite **3.** Aktivoi laite **4.** Asenna Face ID tai Touch ID
- **2.** Valitse Wi-Fi-verkko **3.** Lisää Google-tili tai luo sellainen luo salasana **5.** Palauta tai siirrä tietosi ja datasi **6.** Kirjaudu sisään Apple ID
- -tunnuksella **7.** Ota automaattiset päivityks
- käyttöön ja määritä muut ominaisuudet
- Siirry kohtaan Asetukset > Tietoa puhelimesta > Oikeudellisia tietoja **Google-ohjelmisto 8.** Asenna Siri ja muut palvelut **9.** Asenna Screen Time ia muu vaihtoehdot

#### zstādīšanas palīgs. Tas palīd**z jums piecelties un sākt skriešanu**

**Hvordan gør du krav på din garanti?**  1.Gå til www.renewd.com/warranty 2.Du skal bruge dit IMEI-nummer for at gøre krav på garantien 3.Vælg den enhed, du til registrere til en reparation 4. Følg vejledningen, og udfyld formularen

### **Renewd® Apple συσκευές**

**4.** Lisää Google-tili tai luo sellainen **5.** Valitse asetukset **1.** Laita kello ranteeseesi ja käynnistä se pitämällä sivupainiketta painettuna

#### **Mistä löydän ohjesäännöt?** Siirry kohtaan Asetukset > Tietoa **2.** Tuo iPhone kellon lähelle ja nou-

puhelimesta > Oikeudellisia tietoja data laiteparinmuodostusohjeita kellon ja iPhonen välille **3.** Valitse kellotaulu

- **Λογισμικό iOS και iPadOS Πώς θα το εγκαταστήσετε; 1.** Ανοίξτε τη συσκευή σας
- **2.** Εάν έχετε κάποια άλλη συσκευή με iOS 11 ή μεταγενέστερο, χρησιμοποιήστε τη Γρήγορη Εκκίνηση
- **3.** Ενεργοποιήστε τη συσκευή σας
- **4.** Ρυθμίστε το Face ID ή το Touch ID και δημιουργήστε έναν κω<sup>ε</sup> πρόσβασης
- **5.** Επαναφέρετε ή μεταφέρετε τις πληροφορίες και τα δεδομένα σ
- **6.** Συνδεθείτε με το Apple ID σας **7.** Ενεργοποιήστε τις αυτόματες
- ενημερώσεις και ρυθμίστε άλλε λειτουργίες
- **8.** Ρυθμίστε το Siri και άλλες υπηρεσίες
- άλλες επιλογές

#### **Πού θα βρείτε τους κανονισμούς**

Μεταβείτε στο Settings > General > Regulatory Certification

#### **Λογισμικό WatchOS Πώς θα το εγκαταστήσετε;**

- **1.** Φορέστε το Apple Watch στον
- το πλαϊνό κουμπί για να το ενεργοποιήσετε
- **1.** Πλησιάστε το iPhone στο ρολόι σας και ακολουθήστε τις οδηγίες για να συνδέσετε το Apple Watch
- με το iPhone
- **1.** Επιλέξτε ένα καντράν ρολογιού

### **Πού θα βρείτε τους κανονισμούς**

Μεταβείτε στο Settings > General > Regulatory Certification

#### **Λογισμικό MacOS Πώς θα το εγκαταστήσετε;**

#### **Hvor finder man regulativer? 2.** Placer din iPhone tæt på uret, og

**1.** Ανάλογα με το μοντέλο που διαθέτετε, ενεργοποιείται αυτόματα

**asentaminen 1.** Käynnistä laite

**Google-programvare Hvordan setter du det opp? 1.** Slå på enheten din **2.** Velg ditt foretrukne språk **3.** Trykk på Start eller Start-ikone Legg til Google-kontoen din elle opprett en på det tidspunktet **5.** Velg preferansene dine **Hvor finner du regelverket** 

# **Mistä löydän ohjesäännöt?**

Siirry kohtaan Asetukset > Yleiset > Säädössertifiointi

# **WatchOS-ohielmist**

### **Miten se asennetaan?**

### **Mistä löydän ohjesäännöt?**

Siirry kohtaan Asetukset > Yleiset > Säädössertifiointi

#### **MacOS-ohjelmisto Miten se asennetaan?**

- **1.** Mallista riippuen se käynnistyy automaattisesti, kun nostat kantt tai painat virtapainiketta
- **2.** Noudata asennusoppaan ohjeit Se auttaa sinua pääsemään alkuun

### **Renewd® Apple-enheder**

**iOS- og iPadOS-software Hvordan konfigureres det?**

**1.** Tænd for din enhed **2.** Hvis du har en anden enhed på

- iOS 11 eller nyere, skal du bruge Hurtig start
- **3.** Aktiver din enhed **4.** Konfigurer Face ID eller Touch ID,
- og opret en adgangskod **5.** Gendan eller overfør dine
- oplysninger og data
- **6.** Log på med dit Apple ID **7.** Slå automatiske opdateringer til,
- og konfigurer andre funktioner
- **8.** Konfigruer Siri og andre tjenester **9.** Konfigurer Skærmtid og andre indstillinger

### **Hvor finder man regulativer?**

- Gå til Indstillinger > Generelt > Juridisk og regulativer
- **WatchOS-software**
- **Hvordan konfigureres det?**
- **1.** Tag uret på håndleddet, og tryk på og hold knappen på siden nede for at tænde det

- følg derefter vejledningen for at parre uret med din iPhone
- **3.** Vælg en urskive

### **Hvor finder man regulativer?**

Gå til Indstillinger > Generelt > Juridisk og regulativer

### **MacO-software**

- **Hvordan konfigureres det? 1.** Afhængigt af din model starte den automatisk, når du løfter låget, ellers skal du trykke på strømknappen
- **2.** Følg vejledningen i konfigurationsassistenten. Den hjælper dig med at komme i gang

**Kur meklēt noteikumus? Dodieties uz 'Apple icon' > About this Mac > Support > Regulatory** 

### Ve a Ajustes > General > Aviso legal **Software WatchOS**

**Renewd® naprave Android Samsung programmatūra Kā to uzstādīt? 1. Leslēdziet savu ierīci 2. Izvēlieties Wi-Fi tīklu 3. Pievienojiet savu Google kontu vai izveidojiet to 4. Atlasiet savas izvēles 5. Reģistrējieties vai pierakstieties Samsung kontā Kur meklēt noteikumus? Dodieties uz Iestatījumi > Par tālruni > Juridiskā informācija Google programmatūra Kā to uzstādīt? 1. Leslēdziet savu ierīci 2. Izvēlieties vēlamo valodu 3.** Pieskarieties Sākt vai sākšana **ikonai 4. Pievienojiet savu Google kontu vai spiestu sānu pogu, lai to ieslēgtu izveidojiet to 5. Atlasiet savas izvēles. Kur meklēt noteikumus? Dodieties uz Iestatījumi > Par tālruni > Juridiskā informācija**

**Certification versijas ierīce, izmantojiet Ātro** 

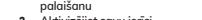

**4.** Uzstādiet Face ID vai Touch ID

**Kā pieprasīt garantiju?** 1. Dodieties uz www.renewd.com/warranty Lai pieprasītu garantiju, jums būs nepieciešams IMEI numu 3. Atlasiet ierīci, ko vēlaties reģistrēt remontam 4. Izpildiet norādījumus un aizpildiet veidlapu

### **Renewd® Apple ierīces**

#### **iOS un iPadOS programmatūra Kā to uzstādīt? 1. Ieslēdziet savu ierīci**

#### **izveidojiet ieejas kodu**

- **2. Ja jums ir cita iOS 11 vai jaunākas palaišanu**
- **3. Aktivizējiet savu ierīci**
- 
- **5. Atjaunojiet un pārsūtiet savu**
- **informāciju un datus 6. Pierakstieties, izmantojot Apple ID**
- **7. Ieslēdziet automātiskus atjauninājumus un iestatiet citas**
- **funkcijas**

**opcijas Kur meklēt noteikumus?** Dodieties uz Settings > General **Regulatory Certification WatchOS programmatūra Kā to uzstādīt? 1. Uzlieciet pulksteni uz plaukstas locītavas, nospiediet un turiet no-2. Novietojiet iPhone blakus pulkstenim, pēc tam izpildiet norādījumus, lai pulksteni savienotu pārī** 

**ar iPhone 3. Izvēlieties pulksteņa veidolu Kur meklēt noteikumus?** Dodieties uz Settings > General Regulatory Certification **MacOS programmatūra Kā to uzstādīt? 1. Atkarībā no modeļa notiek automātiska palaišana, kad paceļat vāciņu, vai ir jānospiež barošanas poga 2. Ievērojiet vadlīnijas, ko sniedz** 

**Var hittar du reglerna?** Gå till 'Apple icon' > Om den här datorn > Support > Regelverkscer-

tifiering

**Renewd® Android apparater Samsung programvara Hur installerar man den? 1.** Slå på din apparat **2.** Välj ett Wi-Fi nätverk **3.** Lägg till ditt Googlekonto eller skapa ett **4.** Välj dina preferense **5.** Registrera dig eller logga in på ditt Samsungkonto **Var hittar du reglerna?** Gå till Inställningar > om telefon > juridisk information **Google programvara Hur installerar man den? 1.** Slå på din apparat **2.** Välj ditt språk **3.** Tryck på start eller startikonen **4.** Lägg till ditt Googlekonto eller skapa ett **5.** Väli dina preferense **Var hittar du reglerna?** Gå till Inställningar > om telefon : juridisk information

**Hvor finner du regelverket?** Gå to 'Apple icon' > Om denne maskinen > Kundestøtte > Typegod-

kjenning

**Renewd® Android-enheter Samsung-programvare Hvordan setter du det opp? 1.** Slå på enheten din **2.** Velg wifi-nettverk **3.** Legg til Google-kontoen din elle opprett en på det tidspunktet **4.** Velg preferansene dine **5.** Registrer deg eller logg inn i Samsung-kontoen din

Juridisk informasjon

**Hur kräver du din garanti?**  1.Gå till www.renewd.com/warranty 2.Du behöver ditt IMEI-nummer för att kräva din garanti 3.Välj den apparat du vill registrera för reparation 4. Följ instruktionerna och fyll i blanketten

### **Hvordan gjør du krav på garantien din?**

1.Gå til www.renewd.com/warranty 2.Du trenger ditt IMEI-nummer for å gjøre krav på garantien 3.Velg enheten du ønsker å registrere for reparasjon 4. Følg instruksjonene og fyll ut skjemaet

**Hvor finner du regelverket?** Gå til Innstillinger > Om telefonen > Juridisk informasjon andre valg

**Renewd® Apple apparater iOS och iPadOS programvara Hur installerar man den? 1.** Slå på din apparat **2.** Om du har en annan apparat på iOS eller senare, använd Quick Start **3.** Aktivera din apparat **4.** Installera Face ID eller Touch I och skapa en lösenkod **5.** Återställ eller flytta din information och data **6.** Logga in med din Apple ID **7.** Sätt på automatiska uppdateringar och installera andra egenskaper **8.** Installera Siri och andra tiänste **9.** Installera Screen Time och andra val **Var hittar du reglerna?** Gå till Inställningar > Allmänt > Juridik och regelverk **WatchOS programvara Hur installerar man den? 1.** Sätt klockan på din handled or tryck och håll i sidoknappen fö att sätta den på **2.** För din iPhone nära din klocka, följ sedan instruktionerna för att para klockan med din iPhone

**3.** Välj en urtavla **Var hittar du reglerna?** Gå till Inställningar > Allmänt > Juridik och regelverk **MacOS programvara Hur installerar man den? 1.** Beroende på din modell starta den automatiskt när du lyft locket eller annars måste du trycka på strömknappen **2.** Följ instruktionerna i inställningsmanualen, det hjälper dig att komma i gång

### **Renewd® Apple-enheter**

#### **iOS och iPadOS programvara Hur installerar man den? 1.** Slå på enheten din

**2.** Hvis du har en annen enhet

- på iOS 11 eller senere, bruk Quick Start
- **3.** Aktiver enheten din **4.** Sett opp Face ID eller Touch ID
- lag en passkode **5.** Gjenopprett eller overfør informasjon og data
- **6.** Logg inn med din Apple ID
- **7.** Slå på automatiske oppdateringe
- og sett opp andre funksjoner **8.** Sett opp Siri og andre tjenester
- **9.** Sett opp Screen Time og

### **Hvor finner du regelverket?**

Gå til Innstillinger > Generelt > Juridisk og typegodkjenninger

### **WatchOS programvara**

- **Hur installerar man den?**
- 1. Fest klokken til håndleddet ditt o press og hold sideknappen for å slå den på
- instruksjonene for å koble klokken Gå til Innstillinger > Om telefonen > **2.** Ha din iPhone i nærheten av klokken, og følg deretter
- til iPhone **3.** Velg et klokkeansikt
- 

### **Hvor finner du regelverket?**

Gå til Innstillinger > Generelt > Juridisk og typegodkjenninger

#### **MacOS-programvare Hvordan setter du det opp?**

- **1.** Avhengig av modellen starter den automatisk når du løfter av lokket, ellers må du trykke på av/ på-knappen
- **2.** Følg retningslinjene innstallasjonsassistenten, det hjelper med å få deg i gang

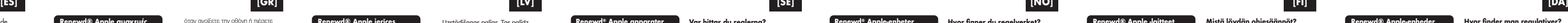

Mac > Soporte > Certificación de

normativas

**Dispositivos Renewd® Android Software Samsung ¿Cómo se configura? 1.** Enciende el dispositivo **2.** Elige una red wifi **3.** Añade tu cuenta de Google o crea una en ese momento **4.** Selecciona tus preferencias **5.** Regístrate o inicia sesión en tu cuenta de Samsung **¿Dónde están las normativas?** Ve a Aiustes > Acerca del teléfono : Información legal **Software Google ¿Cómo se configura? 1.** Enciende el dispositivo **2.** Elige tu idioma de preferenci **3.** Pulsa en Inicio o en icono de Inicio **4.** Añade tu cuenta de Google o crea una en ese momento **5.** Selecciona tus preferencias **¿Dónde están las normativas?**  Ve a Aiustes > Acerca del teléfono : Información legal

**¿Cómo reclamar la garantía?** 1.Ve a www.renewd.com/warranty 2.Necesitarás tu número IMEI para reclamar la garantía 3. Selecciona el dispositivo que quieres registrar para repara 4. Sigue las instrucciones y rellena el formulario

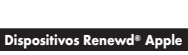

**Software iOS y iPadOS. ¿Cómo se configura?**

- **1.** Enciende el dispositivo **2.** Si tienes otro dispositivo con iOS
- 11 o posterior, utiliza Quick **3.** Activa el dispositivo **4.** Configura Face ID o Touch II
- crea una contraseña **5.** Restablece o transfiere tu
- información y tus datos **6.** Inicia sesión con tu Apple I
- **7.** Activa las actualizaciones automáticas y configura otras

#### funciones **8.** Configura Siri y otros dispositivos

**9.** Configura el tiempo de la pantalla y otras opciones **¿Dónde están las normativas?** 

- **¿Cómo se configura? 1.** Ponte el Watch en la muñeca
- pulsa y mantén el botón latera para encenderlo **2.** Acerca el iPhone al reloj, luego
- sigue las instrucciones para vincular el Watch con tu iPhone **3.** Elige una esfera de reloj

### **¿Dónde están las normativas?**

Ve a Ajustes > General > Aviso legal

#### **Software MacOS ¿Cómo se configura?**

- **1.** Dependiendo del modelo, se iniciará automáticamente cuando levantes la tapa o pulses el botón de inicio
- **2.** Siga las directrices en el asistente de configuración, te ayudará a ponerte en marcha

#### **¿Dónde están las normativas?** Ve a 'Apple icon' > Acerca de este

**wskazówkami podanymi w asystencie konfiguracji, pomoże Ci to w rozpoczęciu korzystania** 

**5. Zarejestruj się lub zaloguj do konta Samsung Gdzie znaleźć regulamin? Przejdź do Ustawienia > Ten telefon >** 

**1. Włącz urządzenie 2. Wybierz preferowany język 3. Nacisnąć Start lub ikonę Start 4.** Dodaj swoje konto Google lul **utwórz je, jeśli go nie masz 5. Wybierz swoje preferencje Gdzie znaleźć regulamin?** 

- **z urządzenia Gdzie znaleźć regulamin? 1. Włącz urządzenie 2. Jeśli posiadasz inne urządzenie z**
- **Przejdź do 'Apple icon' > Ten Mac > Wsparcie > Certyfikaty systemem iOS 11 lub nowszym, użyj opcji Szybki start 3. Aktywuj urządzenie**

### **Urządzenia Renewd® Androi**

### **Jak skorzystać z gwarancji?**

- **Oprogramowanie Samsung utwórz kod dostępu 5. Przywróć lub przenieś swoje informacje i dane**
- **Jak je skonfigurować? 1. Włącz urządzenie 6. Zaloguj się za pomocą Apple ID**
- **2. Wybierz sieć Wi-Fi 7. Włącz aktualizacje automatyczne**
- **Dodaj swoje konto Google I utwórz je, jeśli go nie masz i skonfiguruj pozostałe funkcje 8. Skonfiguruj Siri oraz inne usługi**
- **4. Wybierz swoje preferencje 9. Ustaw czas ekranowy i inne opcje**

**1. Przejdź na www.renewd.com/warranty 2. Aby skorzystać z gwarancji, potrzebny będzie numer IMEI 3. Wybierz urządzenie, które chcesz zarejestrować dla celów naprawy 4. Postępuj zgodnie z instrukcjami i wypełnij formularz** 

### **Urządzenia Renewd® Apple**

#### **Informacje prawne Oprogramowanie Google Oprogramowanie WatchOS Jak je skonfigurować?**

#### **Jak skonfigurować oprogramowanie na iOS i iPadOS?**

- **Jak je skonfigurować? 1. Załóż zegarek na rękę, a następnie naciśnij i przytrzymaj przycisk boczny, aby go włączyć.**
- **2. Zbliż iPhone'a do zegarka, a następnie postępuj zgodnie**
- z instrukcjami, aby sparowa
- **zegarek z iPhonem.**
- **3. Wybierz tarczę zegarka**

**Przejdź do Ustawienia > Ten telefon > Informacje prawne Gdzie znaleźć regulamin? Przejdź do Ustawienia > Ustawienia > Ogólne > Informacje prawne i certyfikaty**

#### **Gdzie znaleźć regulamin?**

 $4.$  Skonfiguruj Face ID lub T

**Przejdź do Ustawienia > Ustawienia > Ogólne > Informacje prawne i certyfikaty**

# **Oprogramowanie MacOS Jak je skonfigurować?**

- **1. W zależności od modelu, urządzenie uruchomi się automatycznie po podniesieniu pokrywy lub po naciśnięciu przycisku zasilania**
- **2. Postępuj zgodnie ze**

**[PL]**